**INNOVATION FOR LIFE** 

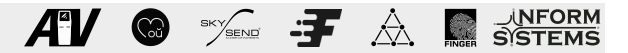

#### **ИНСТРУКЦИЯ ПО НАСТРОЙКЕ И ЭКСПЛУАТАЦИИ РАБОЧЕГО МЕСТА АГЕНТА на MS Windows**

### **(версия 1.1)**

Для установки Рабочего места агента скачайте актуальную версию на ftp разработчика: ftp://ftp.isg.dev/soft/awp/

Распакуйте полученный архив, запустите файл AgentWorkplaceGUI.exe и следуйте инструкции для дальнейшей настройки.

### **1. Запуск РМА 5**

В окне «Авторизация» необходимо ввести имя пользователя и пароль.

При первом запуске программы не указывая пароль, нажмите «Вход» для перехода к «мастеру первого запуска»

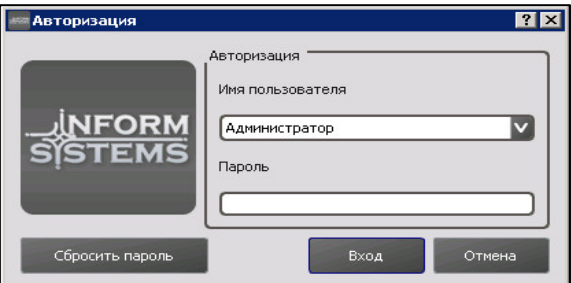

#### **1.1** Мастер первого запуска

«Окно 1» - Параметры процессинга. Все параметры необходимые для правильной работы указаны по умолчанию. Если присутствуют другие параметры подключения, введите их в соответствующие поля, нажмите «Далее»

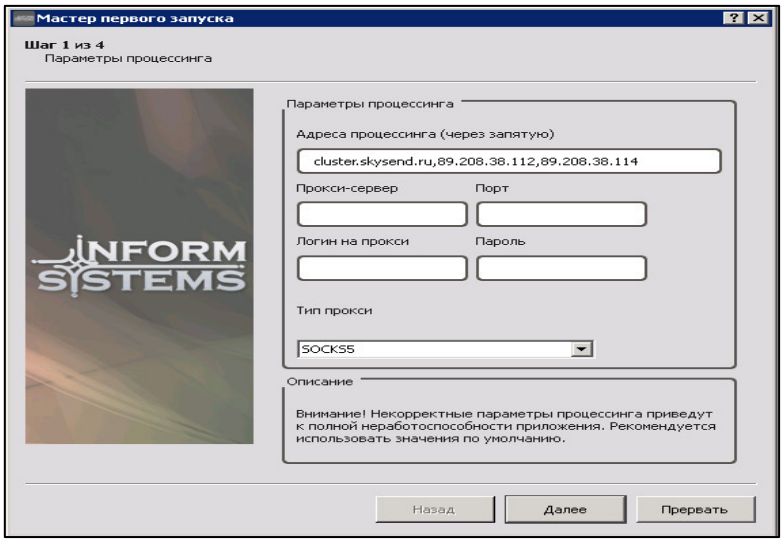

«Окно 2» Для генерации криптографических ключей введите в соответствующие поля данные, указанные в акте «приема-передачи» и номер присвоенный платежной точке (РМА). Например:

**Co** SKYSEND ---

- № точки 1000006
- Логин SU000113
- Код регистрации ключей a324dasd12

Далее Вам следует позвонить в «службу поддержки «SkySend»» для разрешения обновления ключей на нужной платежной точке, либо представителям работающим в вашем регионе, после включения обновления ключей нажмите «Сгенерировать».

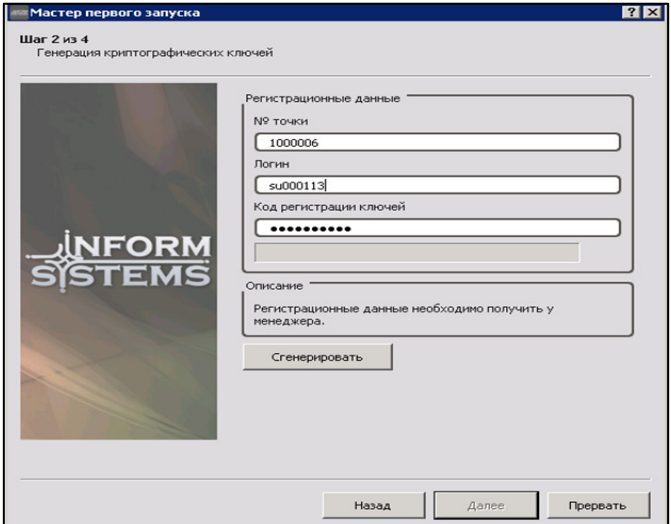

При удачной генерации ключей Вы увидите сообщение

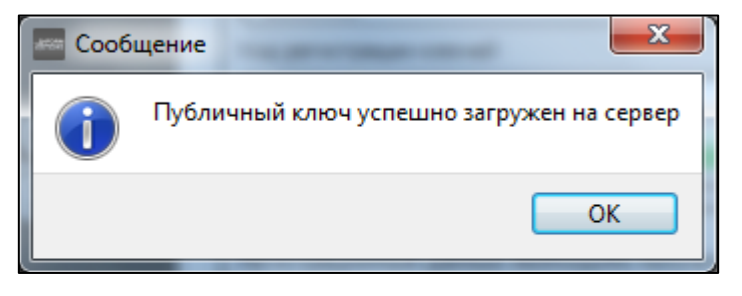

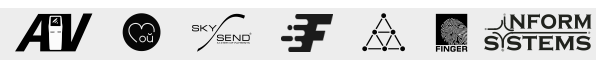

«Окно 3»Нажмите «Обновить» для загрузки справочников с информационными данными и логотипов провайдеров, дождитесь окончания загрузки и нажмите «Далее»

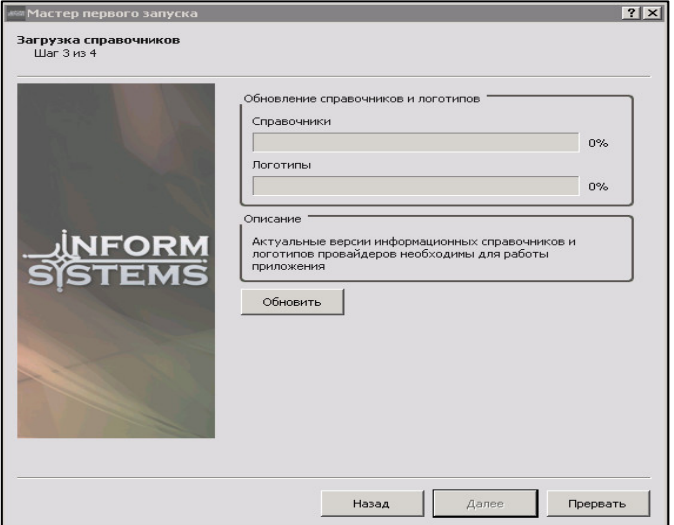

«Окно 4»Введите новый пароль «Администратора» нажмите «Сменить», для окончания настройки РМА нажмите «Готово»

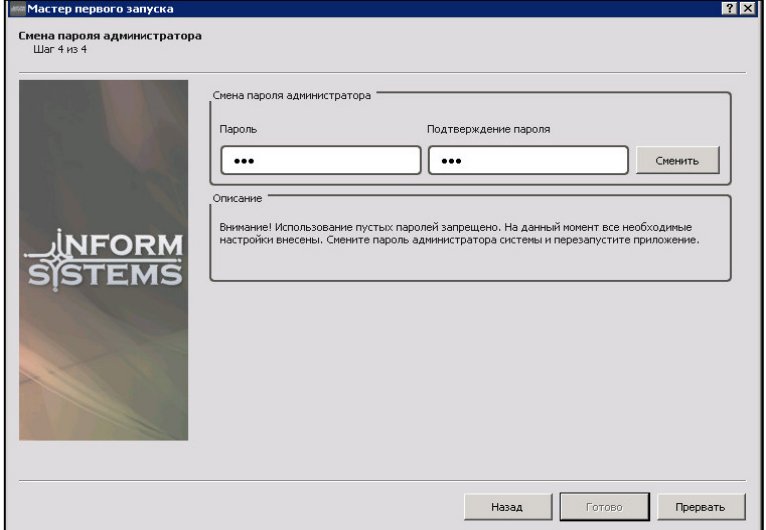

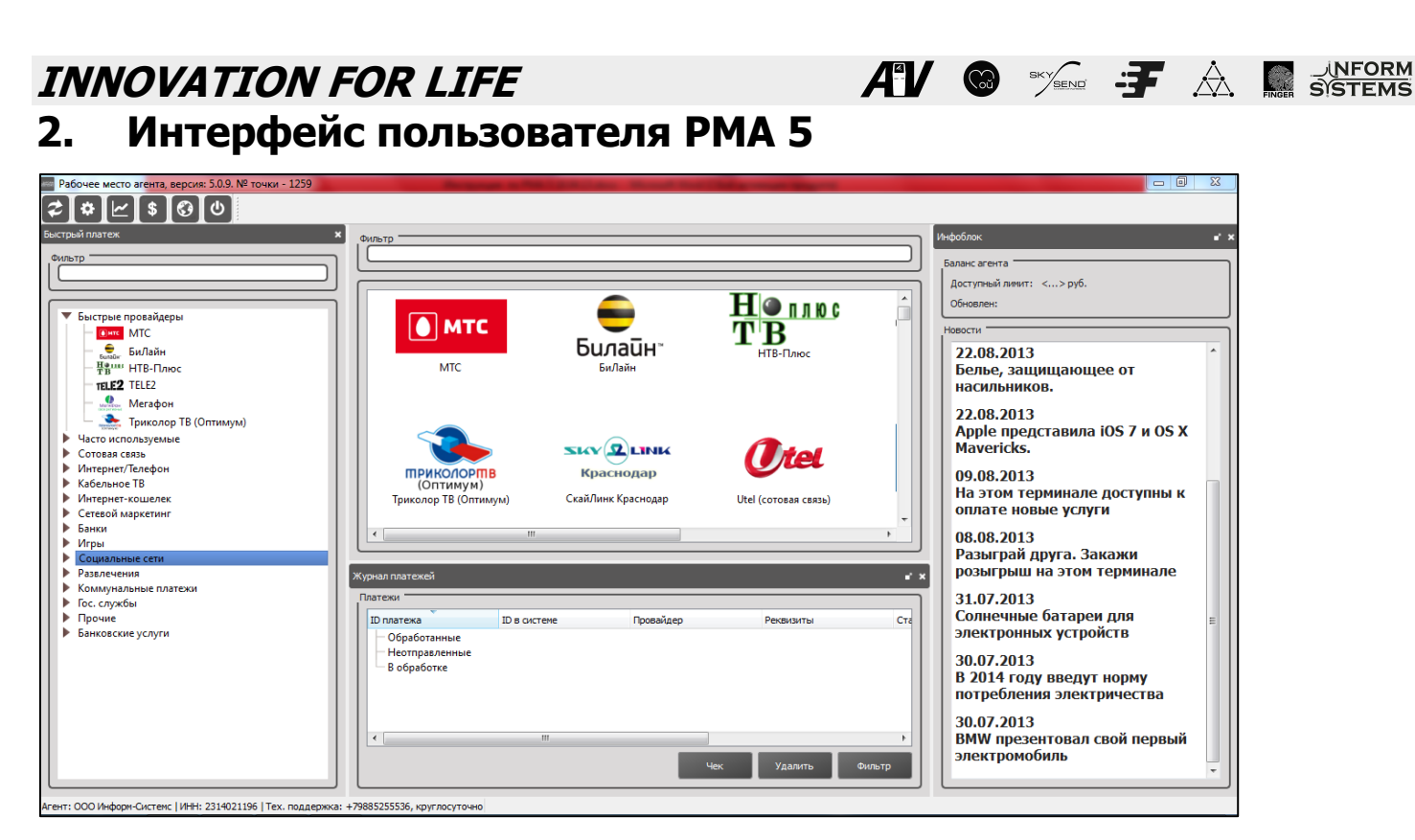

Вы можете расположить окна интерфейса в любом порядке, так как они являются подвижными, так же возможно изменение размеров и закрытие неиспользуемых окон.

Интерфейс РМА содержит в себе 4 рабочих окна и панель настройки.

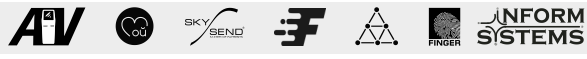

#### **2.1** Окно «Быстрый платеж»

Содержит список всех провайдеров, отсортированных в группы по характерным признакам .

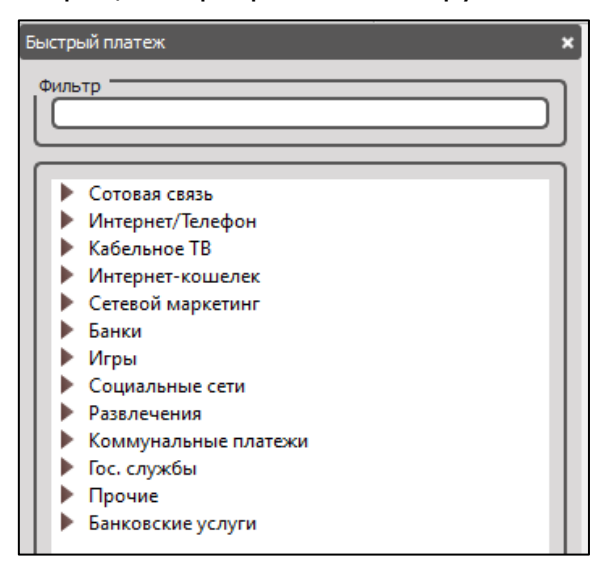

- 1.Сотовая связь
- 2.Интернет/телефон
- 3.Кабельный ТВ
- 4.Интернет-Кошелек
- 5.Сетевой маркетинг
- 6.Банки
- 7.Игры
- 8.Социальные сети
- 9.Развлечения
- 10.Коммунальные платежи
- 11.Гос.службы
- 12.Прочие
- 13. Банковские услуги

С помощью графы «Фильтр» можно моментально найти нужного провайдера, не прибегая к поиску среди групп.

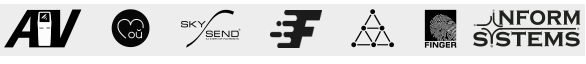

#### **2.2** Окно «Журнал платежей»

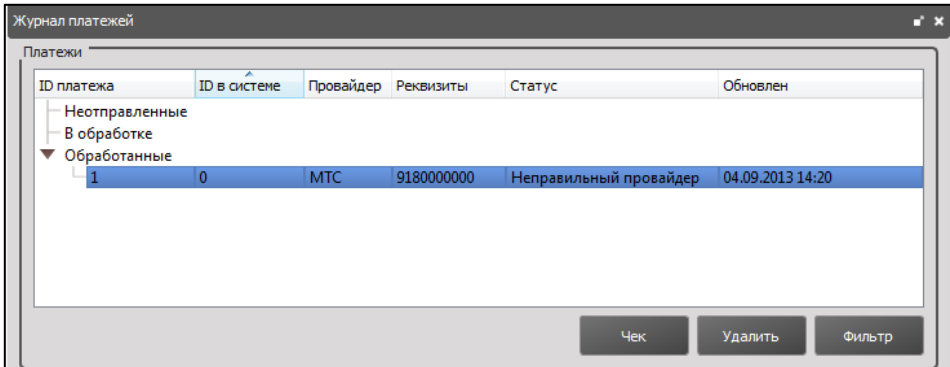

Содержит 3 раздела, по состоянию совершенного платежа:

-обработанные

-неотправленные

-в обработке

В журнале платежей отображается подробная информация по платежу

ID платежа – порядковый номер в РМА. ID в системе – номер в системе SkySend Провайдер Реквизиты Статус Обновлен – дата последних действий с платежом

В этом окне производится печать чека для выбранного платежа. Используйте «Фильтр» для поиска платежа по идентификатору.

#### **2.3** Окно «Инфоблок»

Носит информативный характер и содержит:

-информация о балансе счета агента(Доступный лимит)

-дата последнего обновления данных программы

-Новостной блок

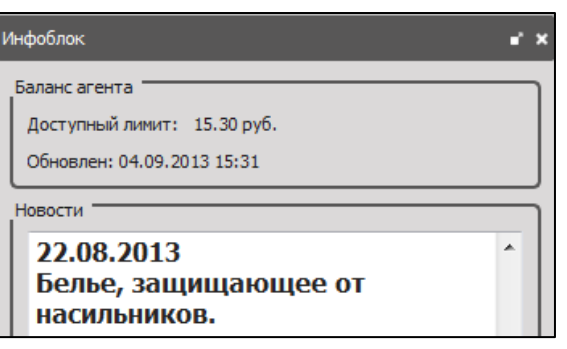

Неподвижным является окно со всеми провайдерами, для поиска которых используется графа «Фильтр».

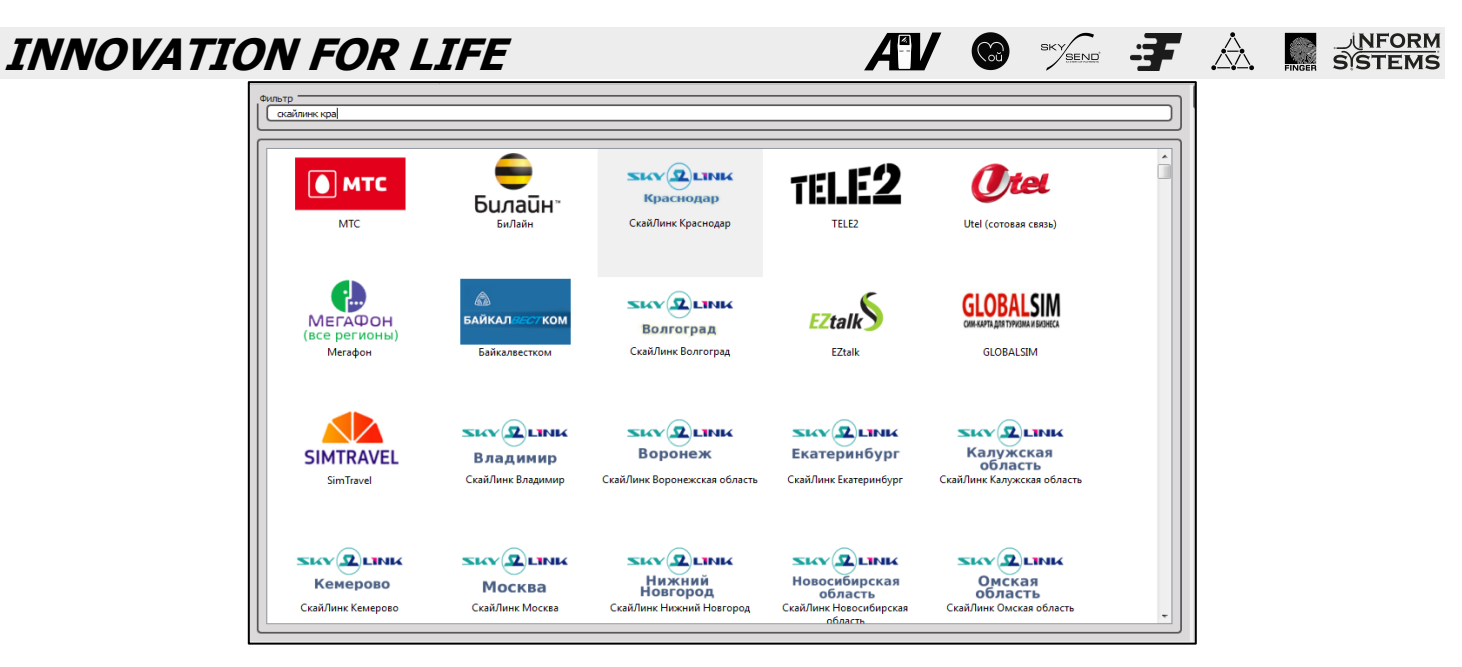

#### **2.4** Панель инструментов

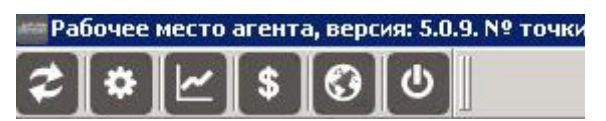

Панель управления содержит следующий функционал:

#### **2.4.1** Обновить данные.

Обновление данных позволяет отобразить произведенные изменения программой либо агентом

#### **2.4.2** Параметры системы

• Платежи и процессинг

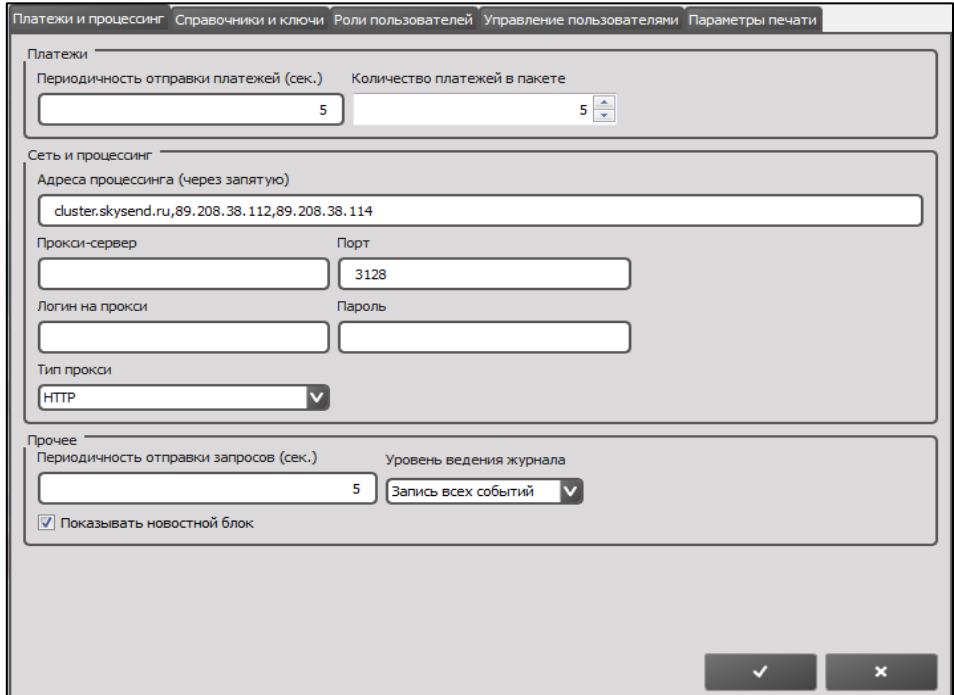

Осуществление настройки периодичности и параметров отправки платежей. Изменение адреса процессинга

Настройка показа новостного блока.

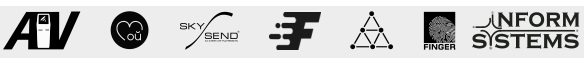

• Справочники и ключи

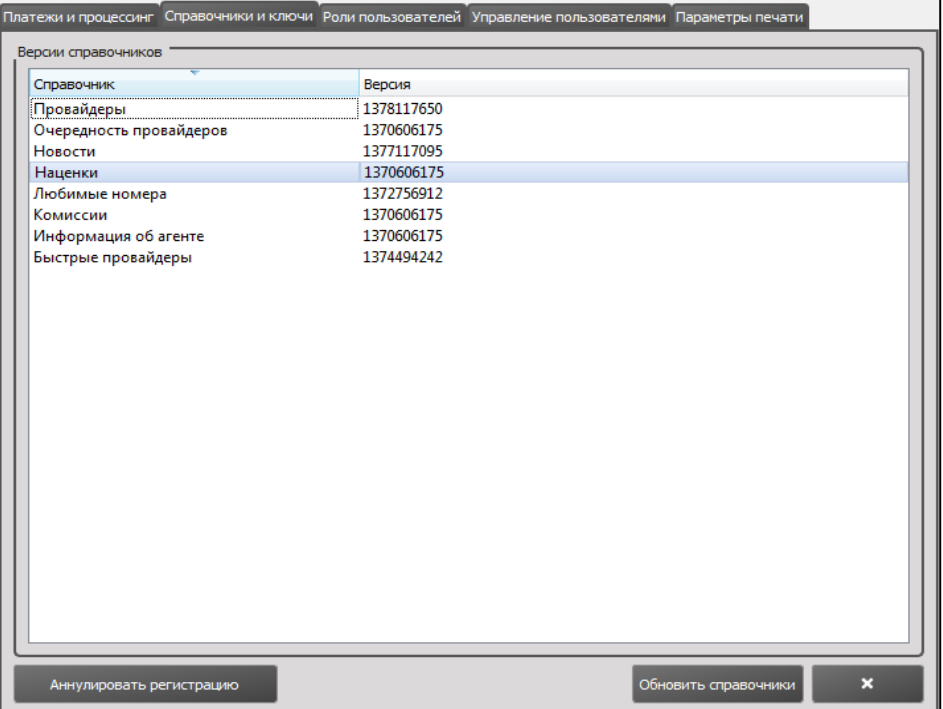

Возможность просмотра версии скаченных справочников, а также, при необходимости, совершить обновление справочников. Так же есть возможность аннулировать регистрацию.

• Роли пользователей

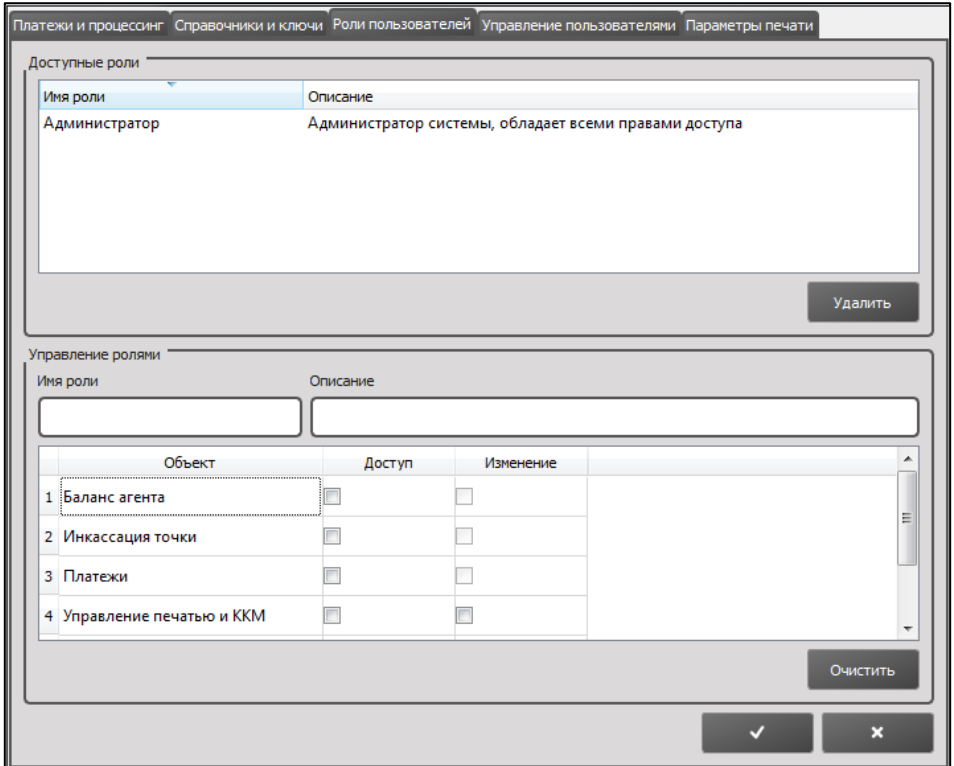

Отображение активных ролей, обозначение прав доступа к РМА.

Добавление новых ролей

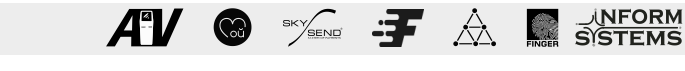

• Управление пользователями

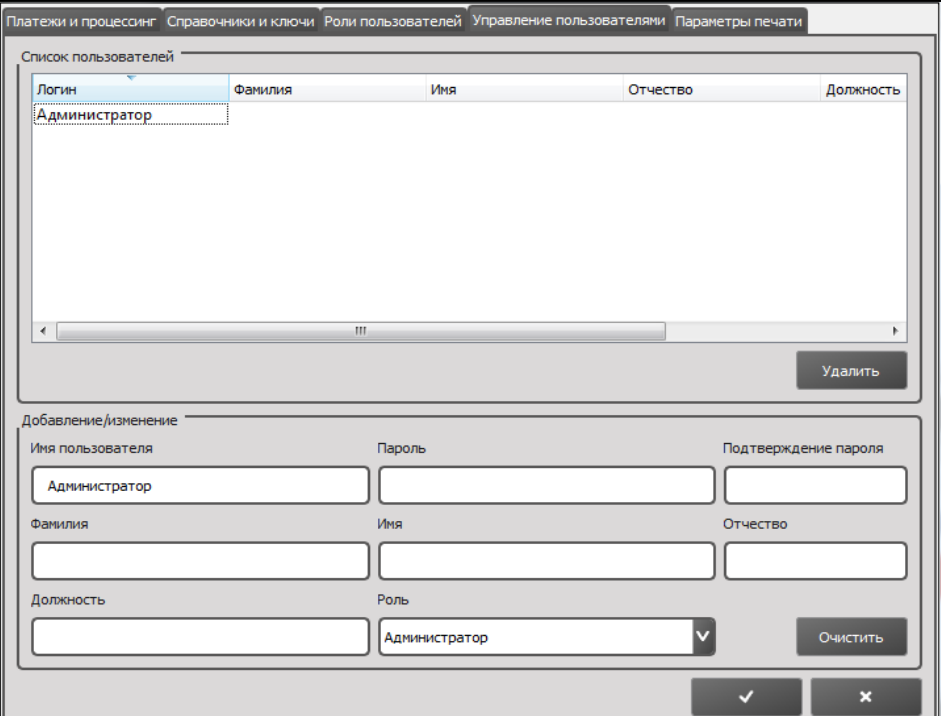

Возможность добавление и изменения пользователей с присвоением им роли.

• Параметры печати

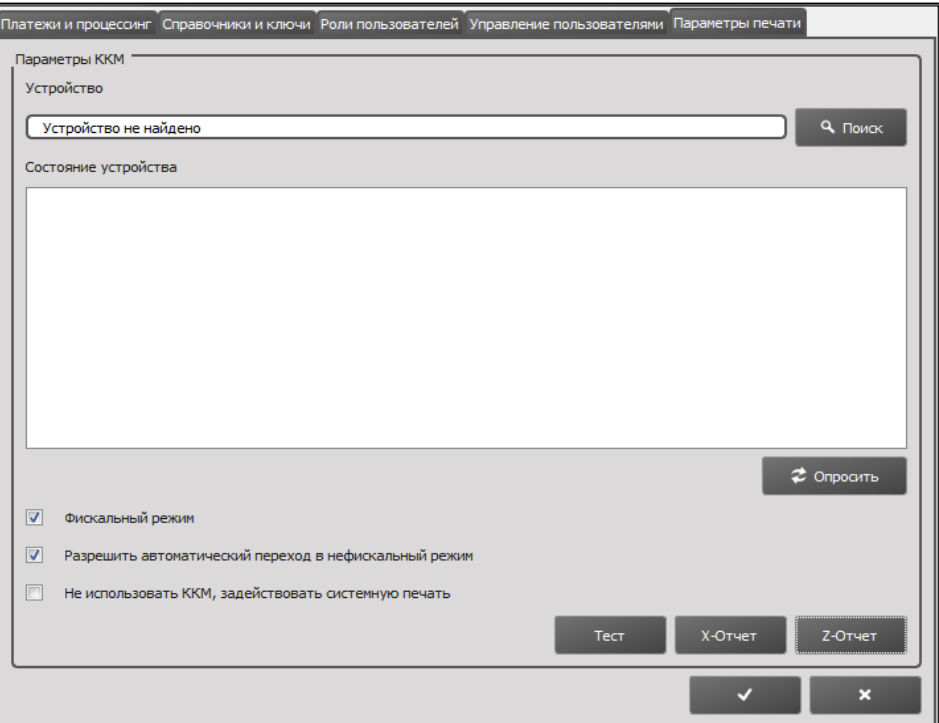

Настройка параметров печати чека и X-отчета, Z-отчета.

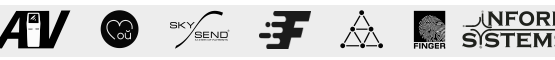

**2.4.3** Статистика.

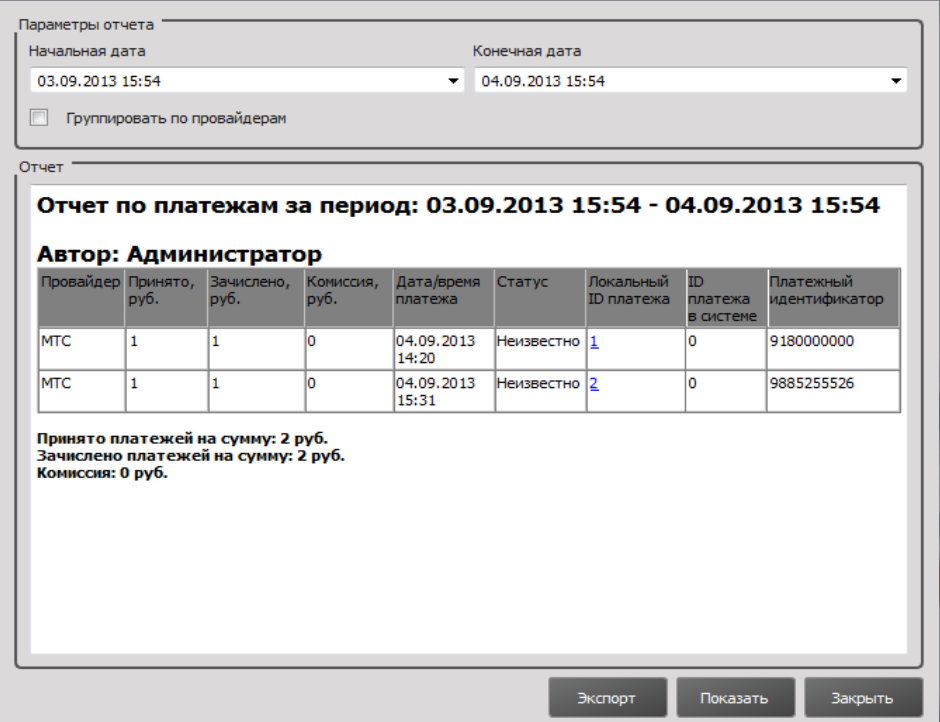

Данный функционал включает в себя Отчет по платежам, в котором можно формировать сводную таблицу с данными о сумме переведенных средств (списанных со счета Агента в системе SkySend) и других параметрах платежа.

Также, формируется таблица со сводными данными по платежам, совершенным в пользу провайдеров с указанием названий этих провайдеров.

**2.4.4** Инкассация платежной точки

В данном функционале производится инкассация платежной точки, после чего отражается в журнале проведенных инкассаций агентом.

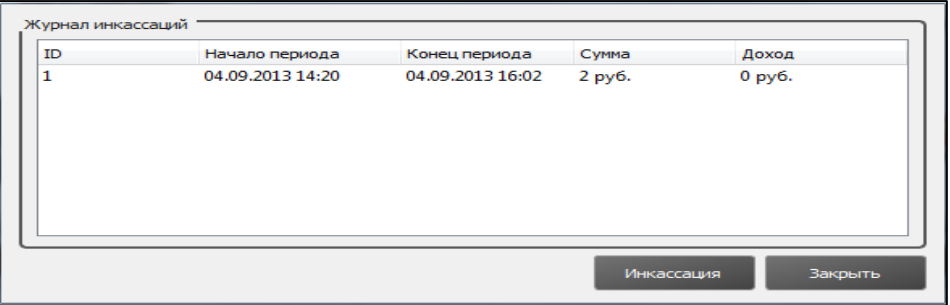

**2.4.5** Проверка связи с сервером. Позволяет уточнить наличие связи платежной точки с сервером.

**2.4.6** Кнопка «Выход». Корректный способ выхода из программы

#### **3. Прием платежей**

Для совершения платежа выберите нужного провайдера, откройте окно оплаты двойным кликом ЛКМ по логотипу. Заполните поля реквизитов и укажите сумму вносимых средств, нажмите «Провести». РМА автоматически вычислит сумму к зачислению и комиссию, согласно настройкам комиссии указанным в личном кабинете «SkySend», информация о комиссии по выбранному провайдеру отображена в нижней части окна, раздел «Пороги комиссии».

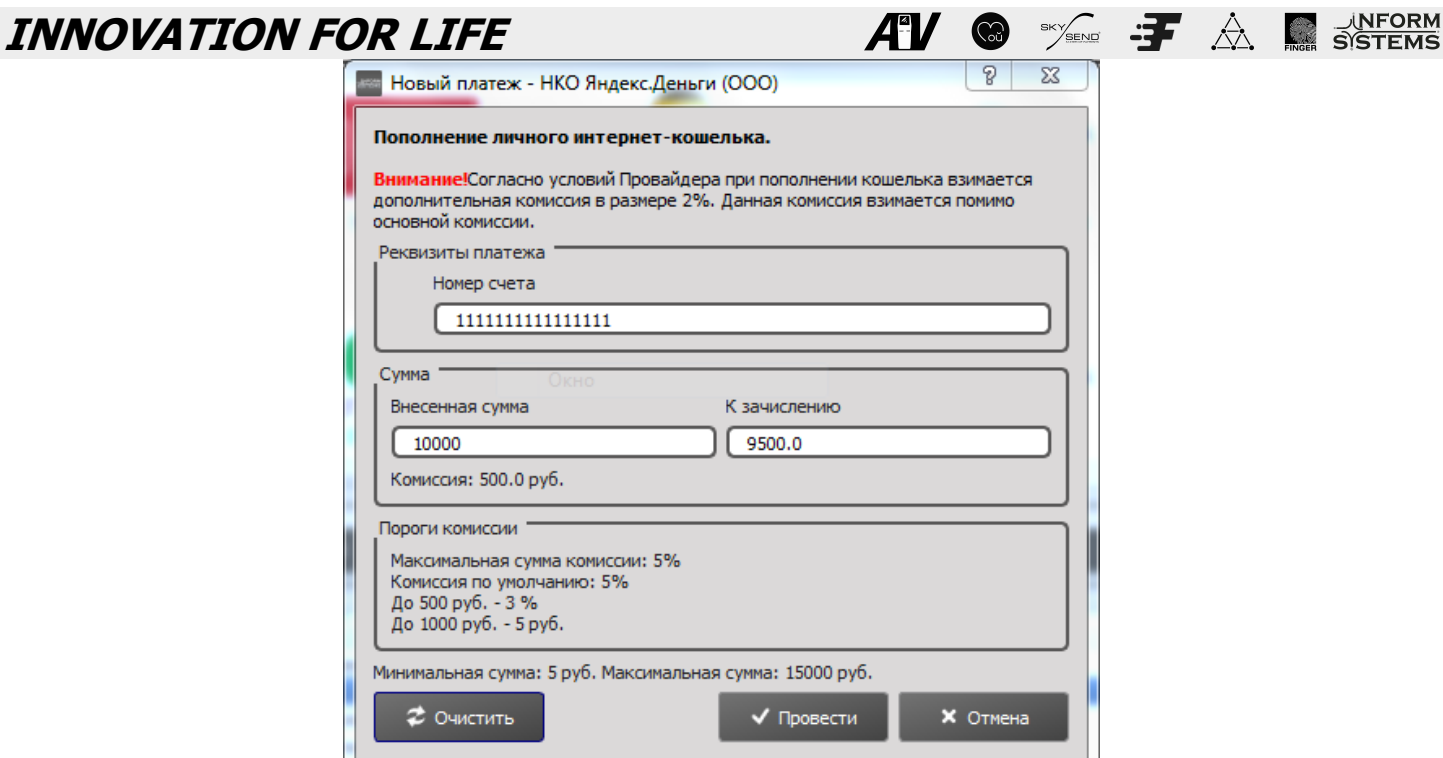

Так же вы можете указать сумм «К зачислению» и тогда автоматически будет посчитана сумма средств, которую должен внести плательщик.

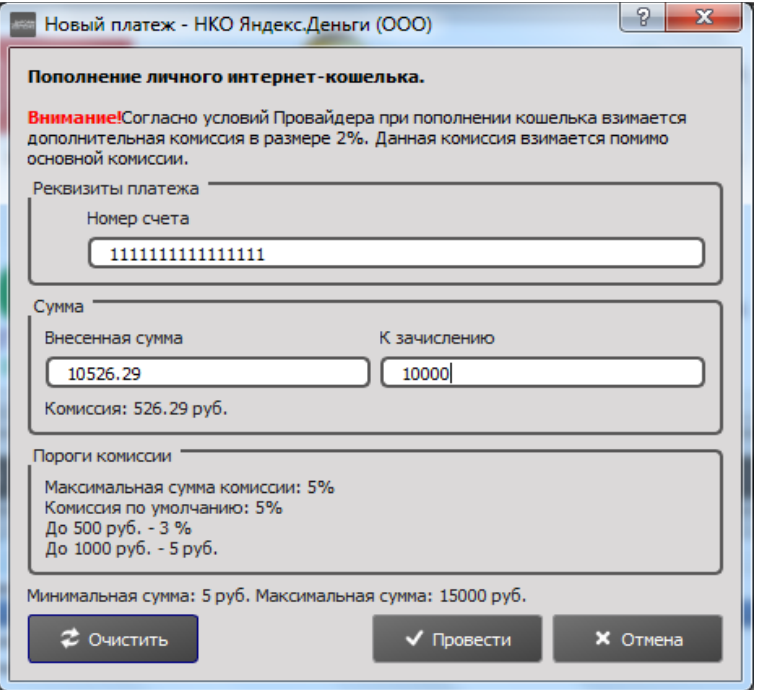

Для печати чека по платежу следует в окне журнал платежей выбрать платеж кликнув на него ЛКМ и нажать кнопку «Чек» в зависимости от настроек печати, чек будет напечатан на подключеном ФР или же на системном принтере.

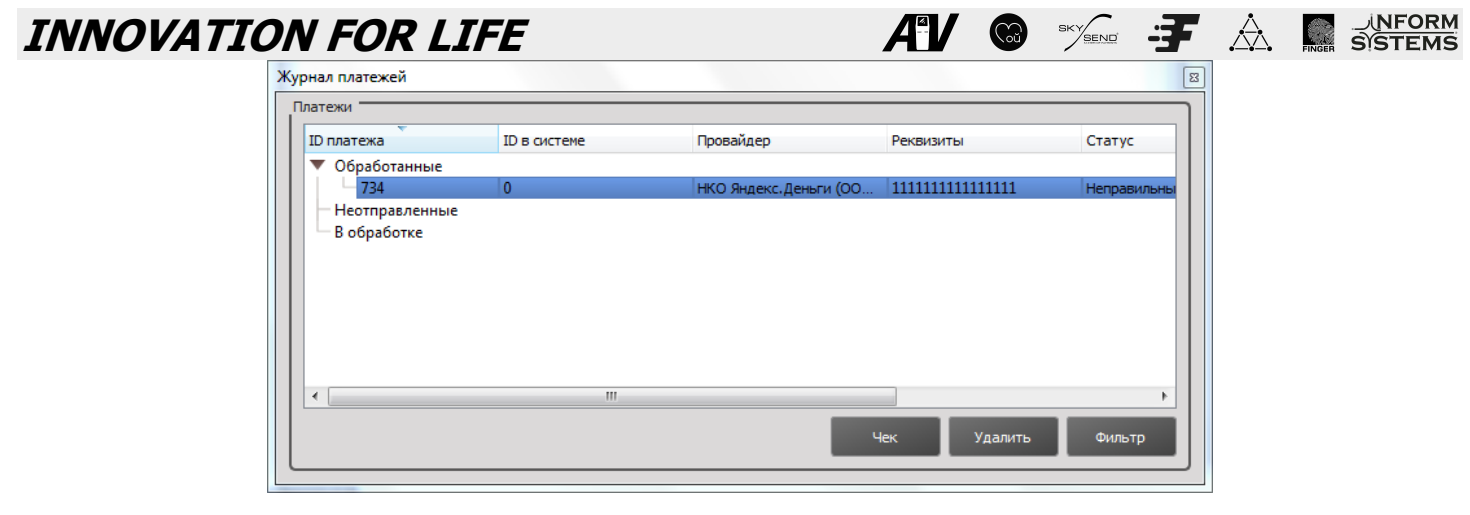

Для повторения платежа нажмите в панели инструментов «Статистика».

В открывшемся окне настроить параметры отчета «начальная дата» и «конечная дата», далее жмем «Показать», находим в списке нужный платеж, жмем на «Локальный ID платежа» подсвеченный синим цветом. После этого откроется окно совершения платежа с уже заполненными реквизитами, которые можно изменить.

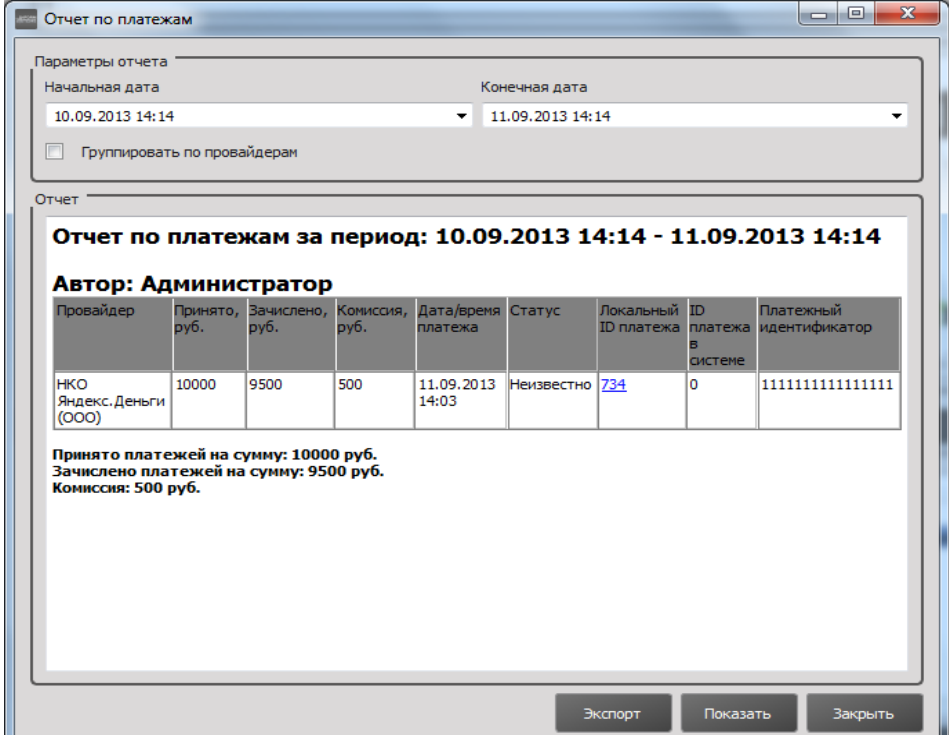